Site staff and administrators have the ability to create multiple portfolios at once through the Administration Tools. Batch uploading portfolios allows you to quickly and easily establish many portfolios for students, and assign them to groups, all at once.

*First, go to akcis.org and log in with your Administrator or Staff username and password.*

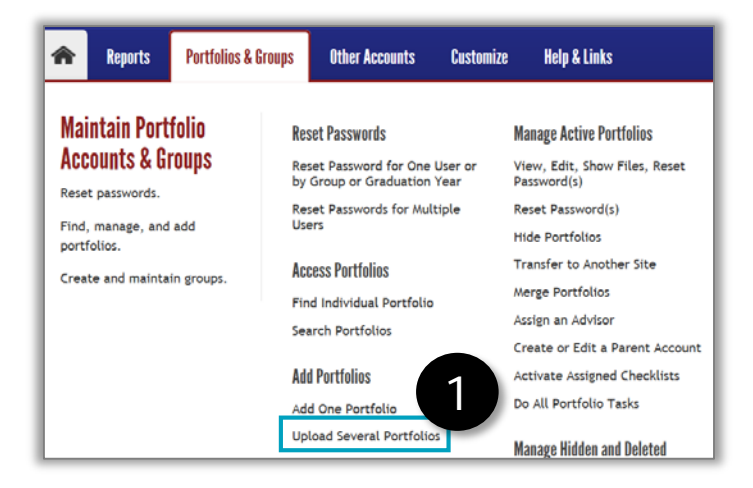

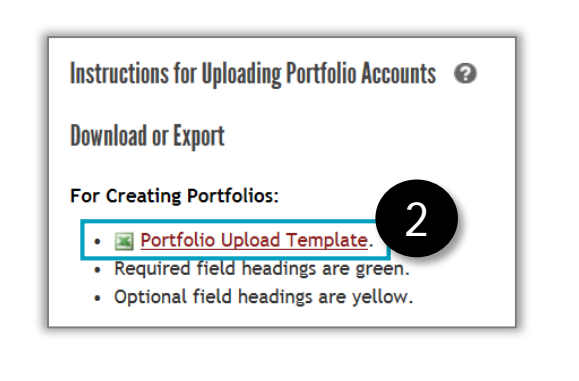

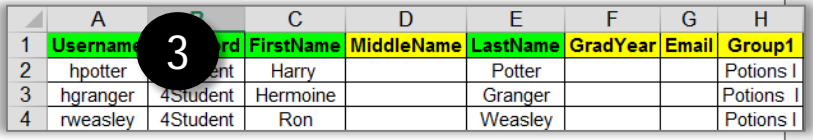

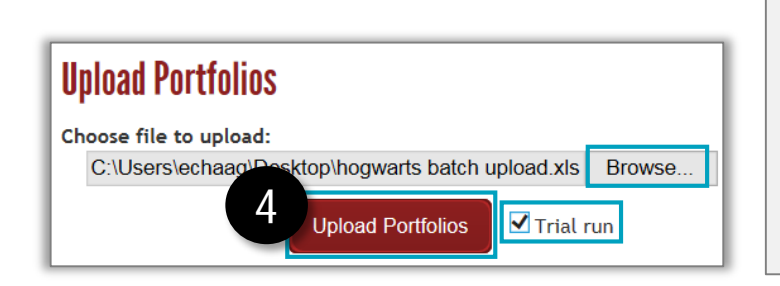

- 1. Hover your mouse over the Portfolio & Groups tab and click **Upload Several Portfolios.**
- 2. The Upload Portfolio screen appears. Click **Portfolio Upload Template** to download the file.
- 3. The template will open in Excel. Complete all the required (green) fields. The yellow fields are optional.
	- You can add users to three groups (users can be added to more groups later). In the Group columns, enter the name(s) of the group(s) to which you want to assign that user.
	- Groups must exist in your Administration Tools before you can add members to them. You must enter the group name exactly as it appears in your Administration Tools.
	- **Save** the completed template to your computer.
- 4. Return to the Upload Portfolios page and click **Browse** to locate and select the saved file. Check the **Trial Run** box, then click **Upload Portfolios**.

## Batch Upload Portfolios (2 of 2)

5. You will see all the portfolios you listed in the template. This message indicates your spreadsheet has errors that need to be corrected.

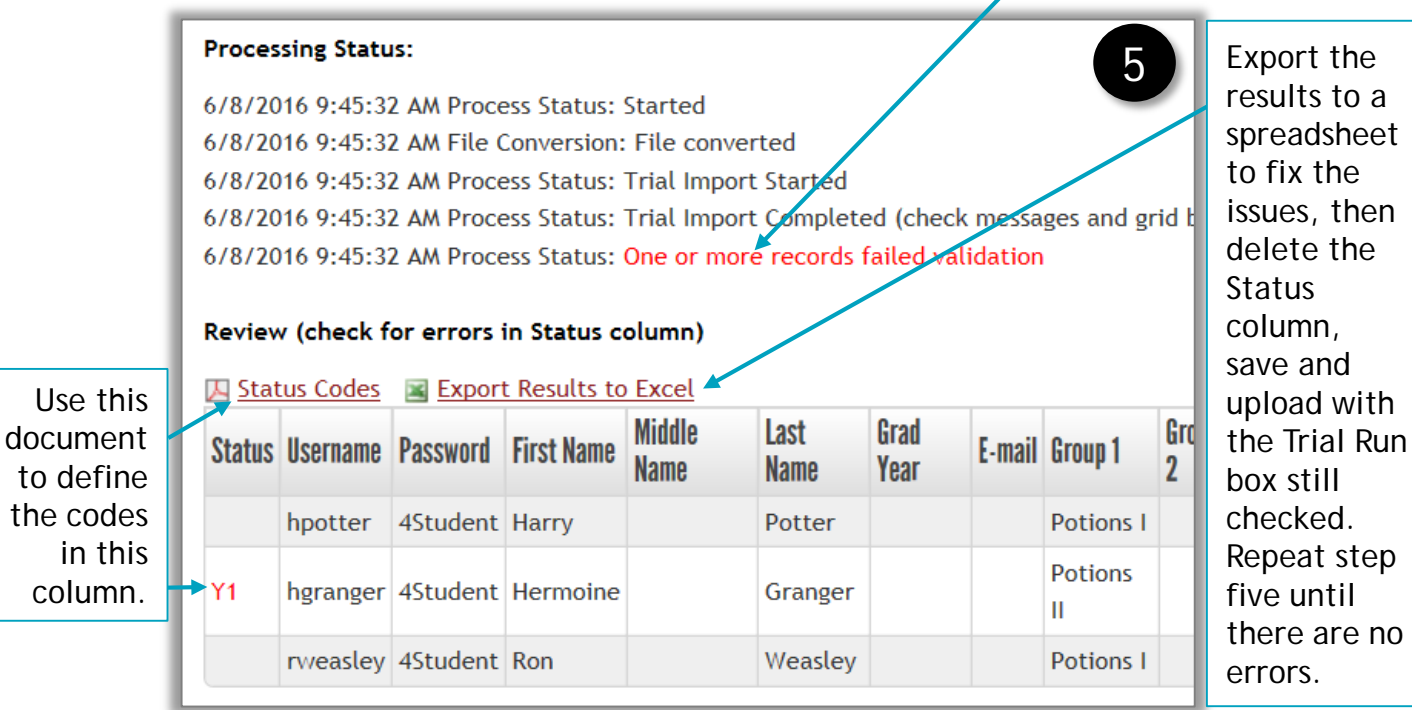

6. When there are no errors, **uncheck** the Trial Run box and upload the document one last time. When processed, the Status column will show "Added" in each row.

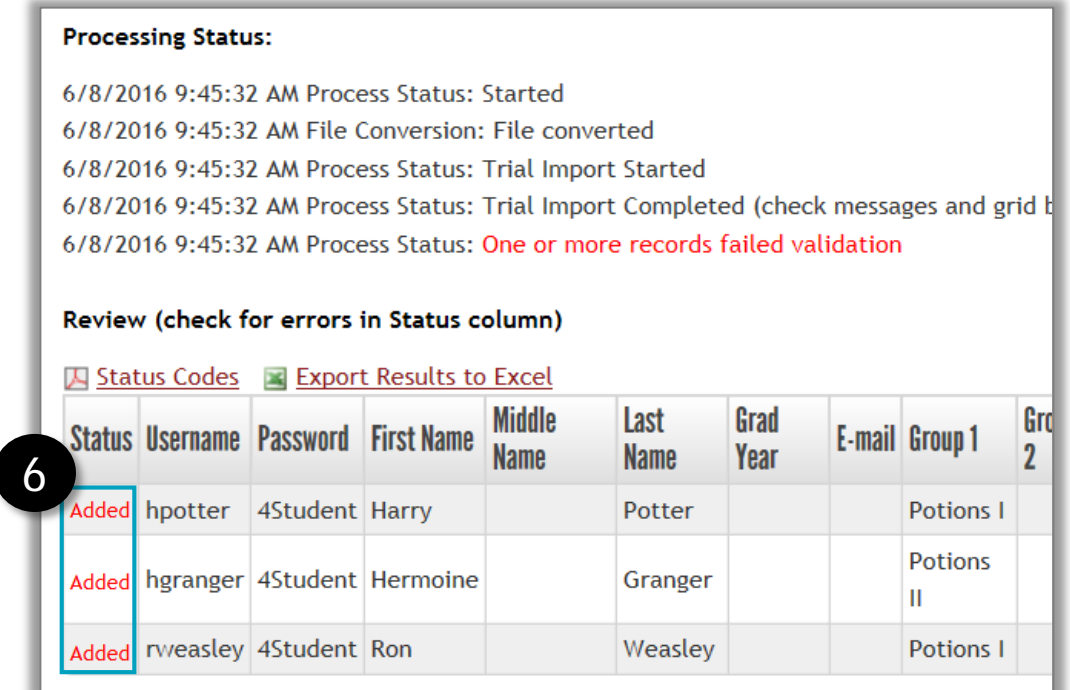